## **Создание подписи и настройка добавления подписи в сообщения Outlookок**

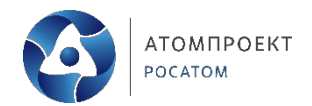

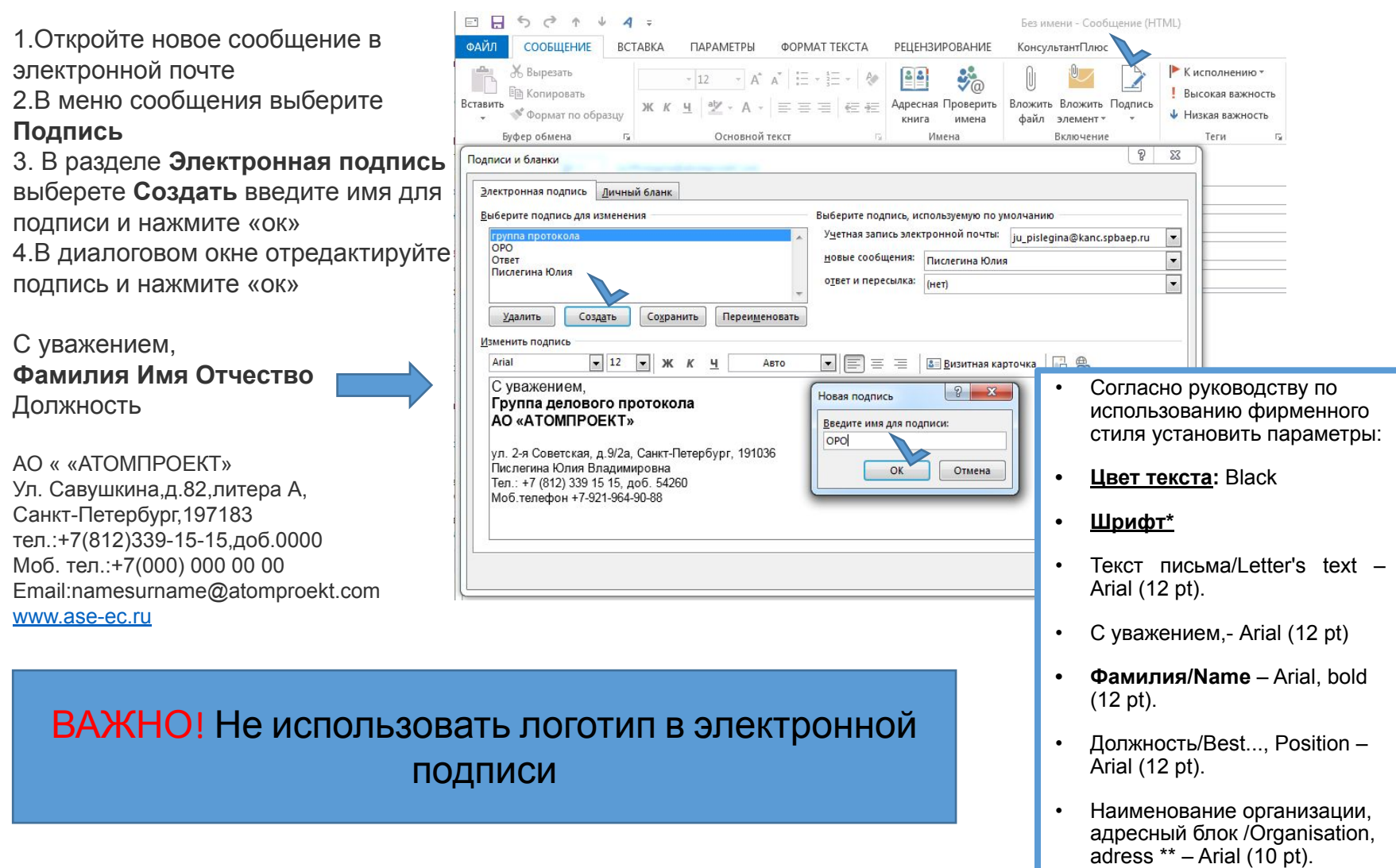

## **Создание подписи и настройка добавления подписи в сообщения Outlookок**

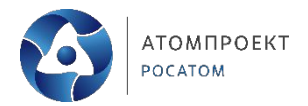

Чтобы подпись

отображалась в ответах и пересылаемых сообщениях выберите одну из подписей.

Также можно выбрать

- Можно создавать несколько подписей под разными именами.
- Например: Выберите подпись для изменения нажмите «создать» и введите название подписи «Подтверждение в совещании»
- В диалоговом окне введите текст для подписи «Подтверждаем участие в совещании»

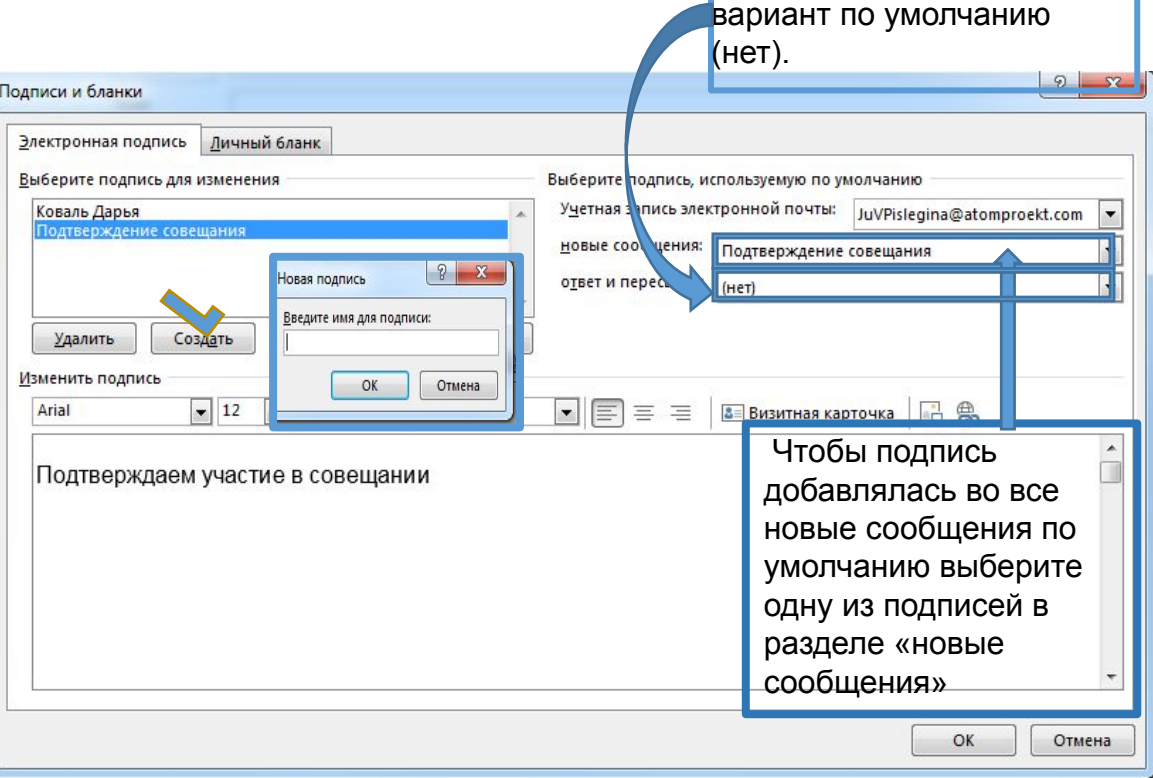

## **Установка шрифта и цвета текста для отправляемых сообщений**

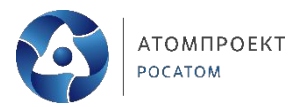

Вы можете изменить шрифт и цвет текста для отправляемых сообщений

На вкладке **Личный бланк** в разделе **Новые сообщения** нажмите кнопку **Шрифт**

На вкладке **Шрифт** в разделе **Шрифт** выберете нужный размер, цвет и начертания шрифта

В разделе **Ответы и пересылаемые сообщения**  также установить нужные параметры

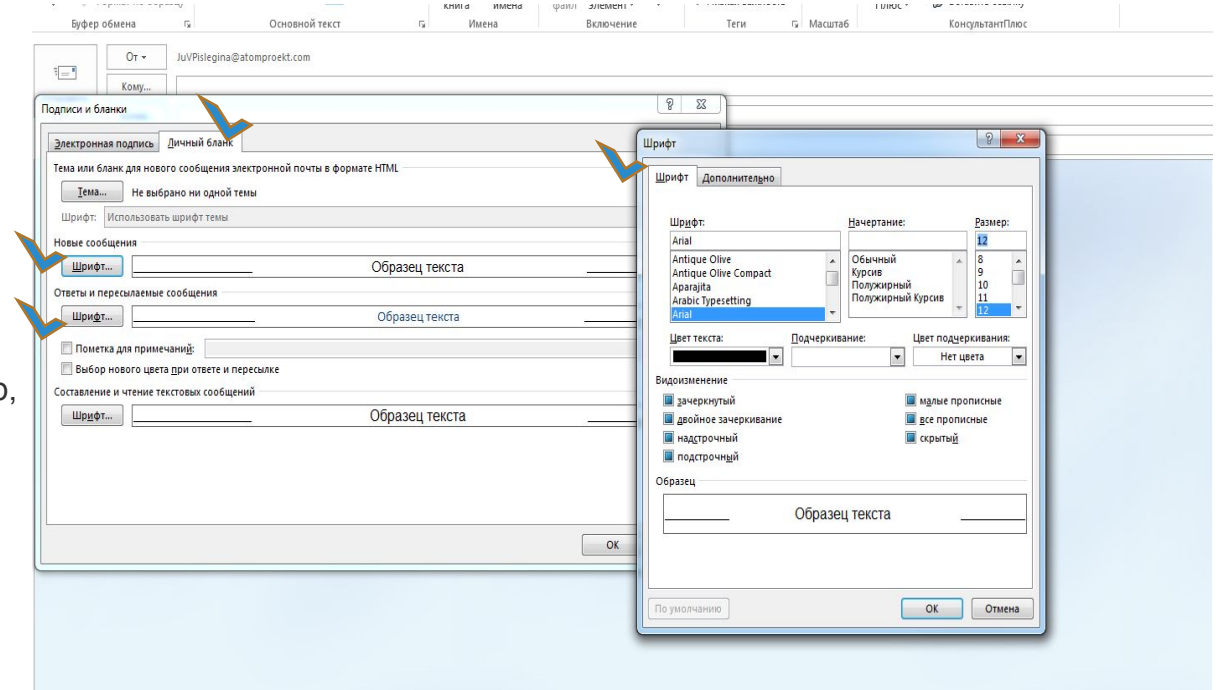

**Цвет текста:** Black **Шрифт\*** Текст письма/Letter's text – Arial (12

pt).